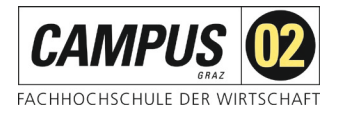

## **Fernzugriff über Shibboleth**

Über das SingleSignOn-Verfahren Shibboleth können Sie sich mithilfe einer FH-E-Mail-Adresse und Ihrem Passwort als Nutzer\*in der FH C02 identifizieren und erhalten Zugriff auf die von der FH C02 lizenzierten Angebote.

### **Schritt 1:**

Aufruf der gewünschten Datenbank über die Homepage der FH CAMPUS 02 – Bereich **Bibliothek!** 

### Wählen Sie den Link *OECD iLibrary*

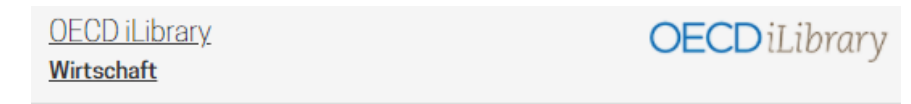

OECD iLibrary bietet direkten Zugang zu allen Publikationen und zu den statistischen Datenbanken der OECD sowie zu gemeinsamen Publikationen und Datenbanken der IEA (International Energy Agency) und der OECD.

#### **Tipps zur Recherche:**

Auf der Startseite finden Sie einen Überblick über Themenfelder, Publikationsarten, Erscheinungsjahre sowie Länder, zu denen OECD Publikationen gefunden werden können.

Mit Hilfe der Advanced Search kann genau nach dem Titel, dem Autorennamen etc. in den dafür gewählten Suchfeldern gesucht werden. Zusätzlich kann die Suche auf Zeitraum, Sprache, Herausgeber, Publikationsart, Thematik oder Land eingegrenzt werden.

Im Userguide finden Sie in mehreren Sprachen verfasste Handbücher sowie Video-Tutorials zur Benutzung der OECD iLibrary.

Anmeldung mit EZproxy oder via Shibboleth (Anleitung).

Die Datenbank erreichen Sie über folgenden Link:

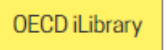

### **Schritt 2:**

Auswahl Institutionszugang

Über den Button "login" kommen Sie zur Auswahl der Anmeldung.

 $\bigcirc$  Login

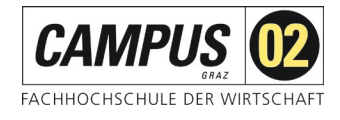

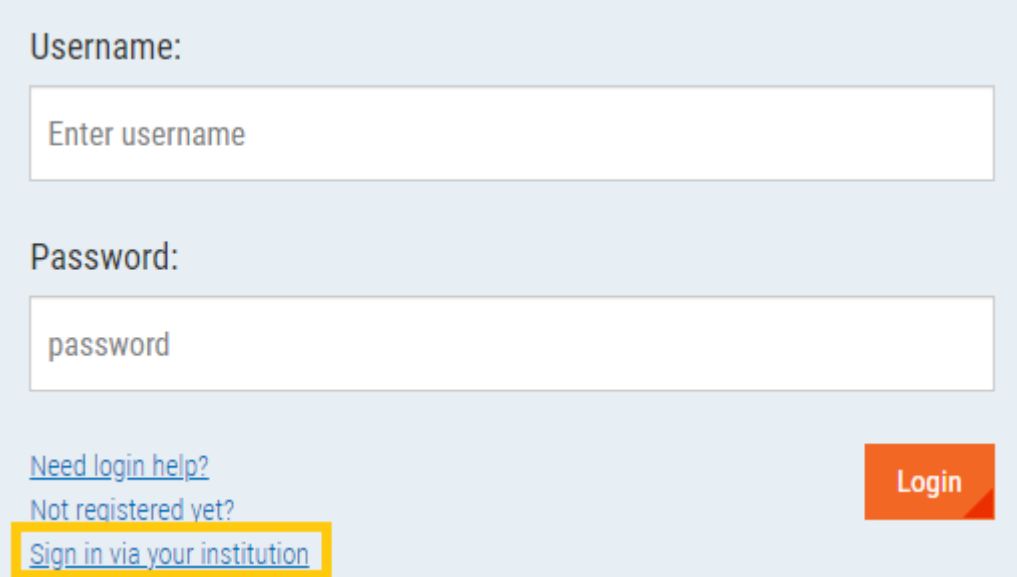

## **Schritt 3:**

### Auswahl der Institution

# Sign-in via Federated Access/Shibboleth

Federated Access via Shibboleth allows you to sign in through your organization's web site/account. Select your organization below and then sign in as you normally would on your organisation's site. You will then be redirected to this site.

If you encounter problems please contact the library or information manager at your organisation to confirm they maintain a subscription to iLibrary and have requested federated access to be activated.

# 1. Select your organization:

FGV - Fundacao Getulio Vargas

FH CAMPUS 02

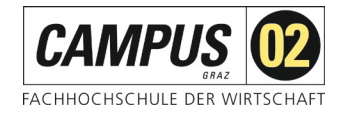

### Und bestätigen über *Go To Sign-in*

## Sign-in via Federated Access/Shibboleth

Federated Access via Shibboleth allows you to sign in through your organization's web site/account. Select your organization below and then sign in as you normally would on your organisation's site. You will then be redirected to this site.

If you encounter problems please contact the library or information manager at your organisation to confirm they maintain a subscription to iLibrary and have requested federated access to be activated.

### 1. Select your organization:

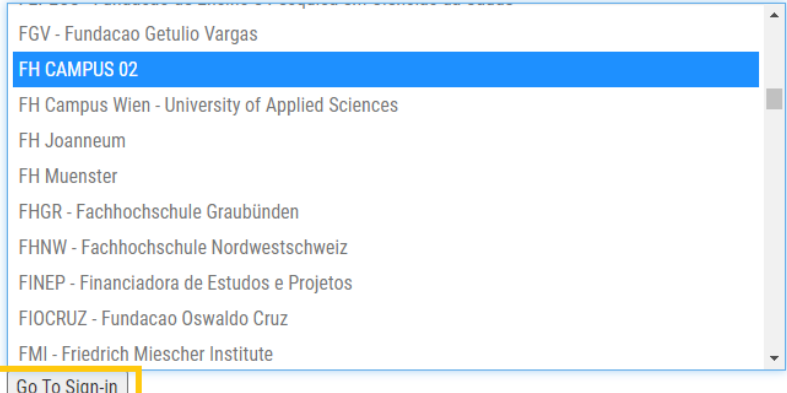

### **Schritt 4:**

Shibboleth-Login der FH CAMPUS 02

Bitte geben Sie hier Ihre Zugangsdaten für die FH Systeme ein und betätigen Sie den *Anmeldebutton*.

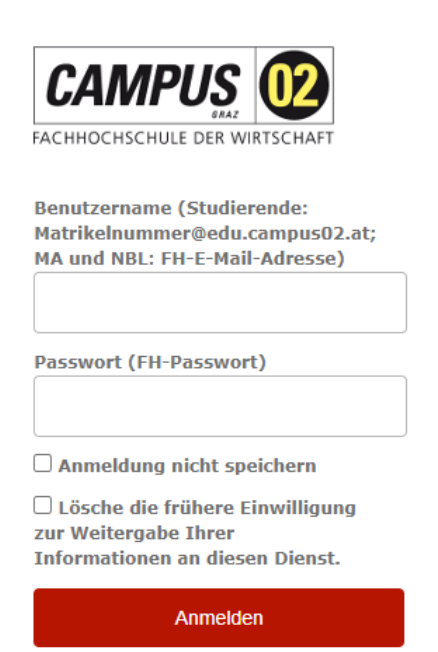

Achtung, vergessen Sie nicht nach Beendigung der Recherche die Sitzung durch Schließen des Browserfensters zu beenden!